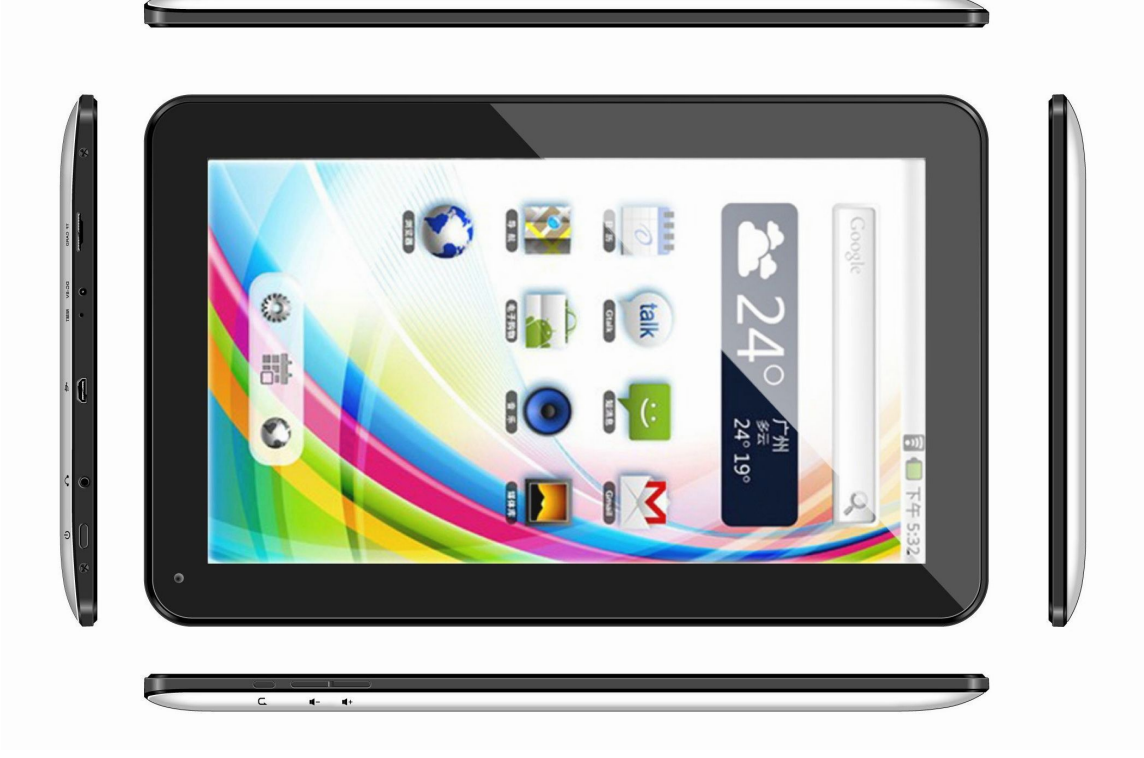

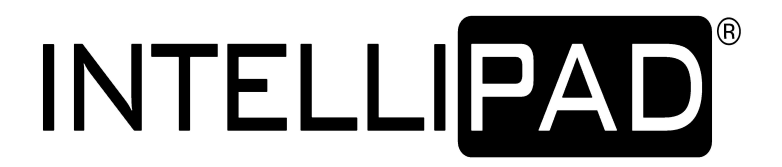

USER MANUAL

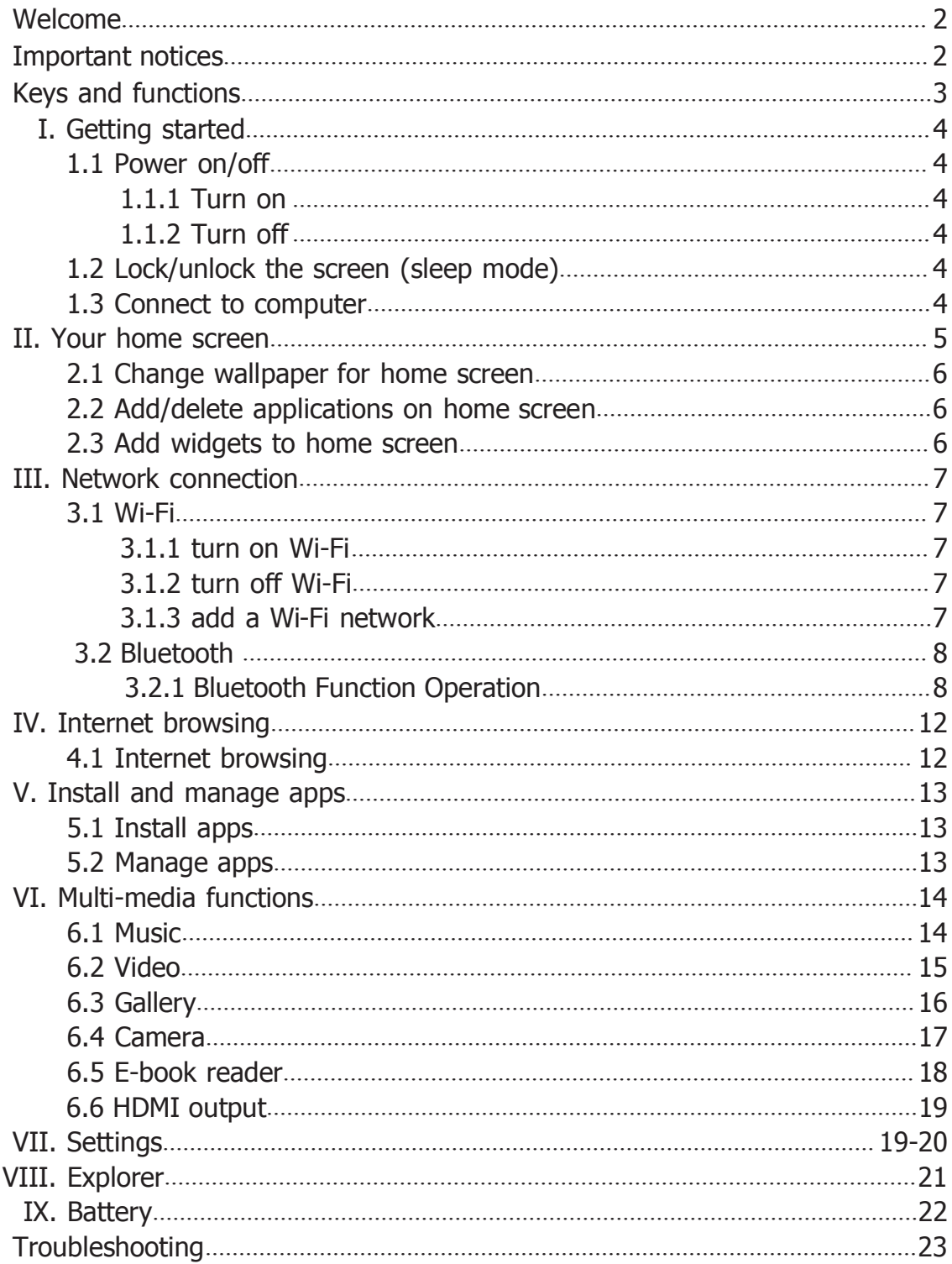

# **Welcome**

Thank you for purchasing this tablet.

The tablet runs on Android 5.1, with a Quad core CPU and a highly-responsive, capacitive touch screen, to provide you with an extraordinary user experience.

You'll find a variety of features useful for business (including sending/receiving e-mail, support for Microsoft<sup>®</sup> Word and Excel®) and for entertainment (supports 3D games, chat, movie playback, e-Books and more).

Before using your tablet, please take a few moments to carefully read this manual and familiarize yourself with its many features and functions.

# **Important Notices**

The new battery will reach its peak operating condition after being fully charged and discharged several times.

Excessively high volume, in conjunction with earphone use, may cause hearing damage. Please keep the earphone volume to a moderate level, and take breaks to avoid extended periods of earphone use.

Do not disconnect the power supply to the tablet suddenly when formatting, uploading, or downloading; this can cause program errors.

Do not attempt to open or make any type of repairs to the tablet yourself. Doing so will void your warranty.

Do not use alcohol, thinner or benzene to clean the tablet's surface. Do not use the tablet while driving or walking.

The tablet is not moisture or water resistant. Please do not use tablet in any damp environments.

Do not drop or allow the tablet to strike a hard surface, as it may damage the screen or body of the tablet.

Do not attempt to upgrade the firmware by yourself. This will cause damage to your tablet.

# **Keys and Functions**

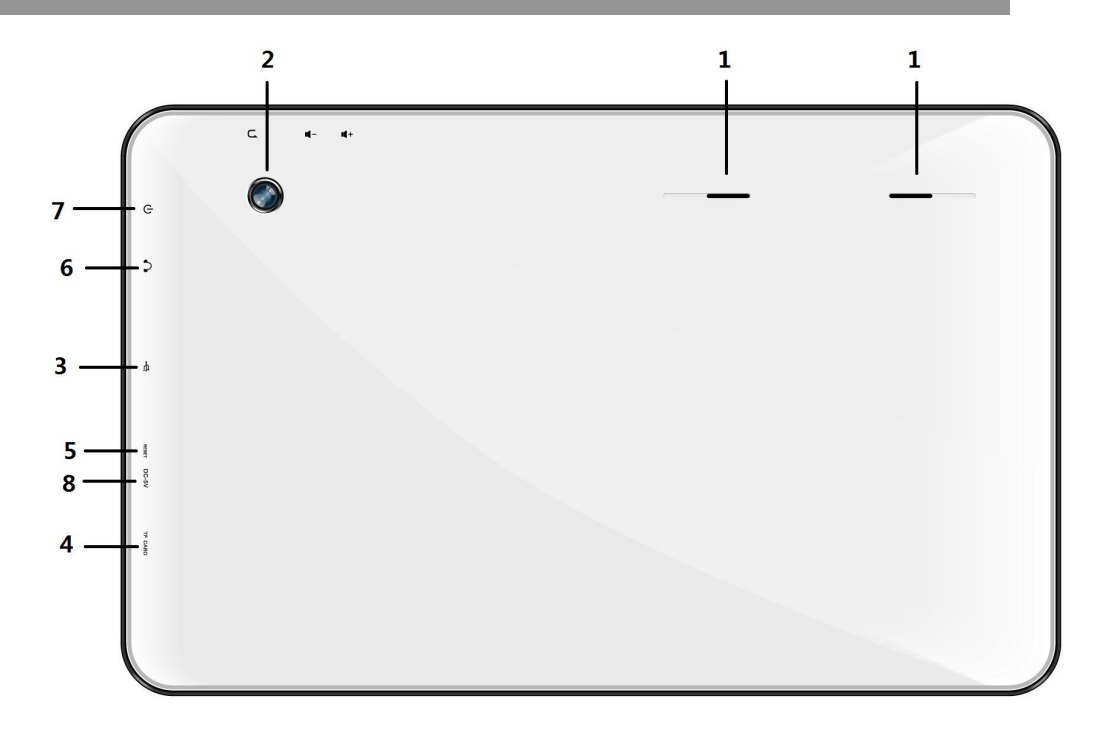

- 1. Speaker
- 2. Camera
- 3. USB port: supports mouse, keyboard, 3G USB dongle
- 4. TF/Micro SD card slot
- 5. Reset hole: If the tablet is frozen or does not respond to any keys or operations, you may use a pin to reset the tablet.
- 6. Headphone jack
- 7. Power and lock key: Pull downward to turn on/off or lock/unlock the screen. Pull upward to lock the screen orientation to prevent unwanted rotation of the display.
- 8. DC jack: connect to 5V adapter

# **I. Getting Started**

# **1.1 Power on/off:**

### **1.1.1 Turning Tablet on:**

To power your tablet on, press and hold the power key at the right side of your tablet for a few seconds.

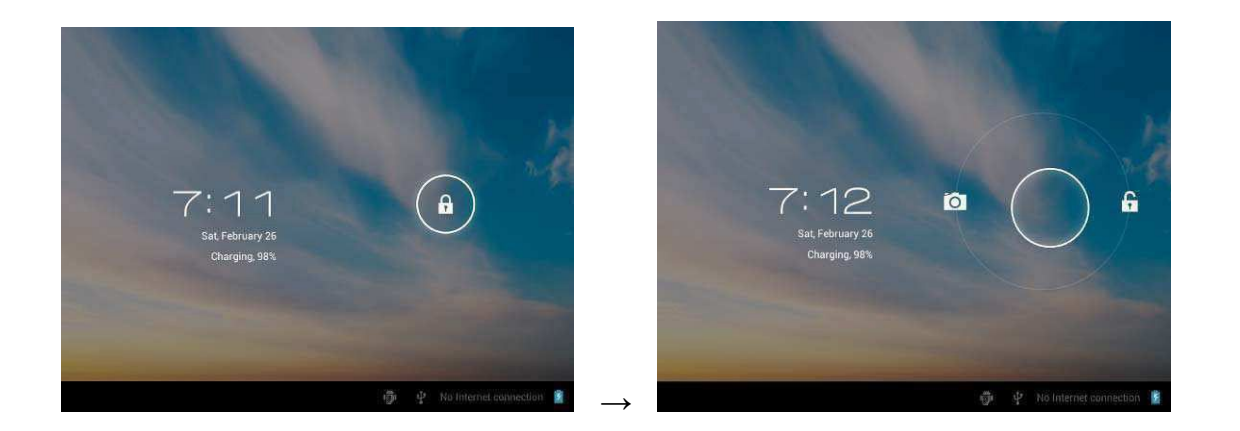

Tap and drag the lock  $\mathbf{I}$  out of the circle to unlock. If you drag the lock to right, you will go to the home screen. If you drag the lock to left, you will go directly to the camera.

### **1.1.2 Turning Tablet off:**

To power your tablet off, press and hold the power button, approximately five seconds, until the "Would you like to shut down?" dialog appears. Tap "OK" to turn off the power.

### **1.2 Lock/unlock the screen (sleep mode):**

To preserve the battery charge when not actively using your tablet, put your tablet in sleep mode to turn off the LCD display. To put tablet into sleep mode, quickly press the power key once. Press the power key again to wake the tablet and restore the display.

### **1.3 Connecting your tablet to a computer:**

You can connect your tablet to your computer with the supplied USB cable to transfer media files.

If your computer is running the Windows® XP operating system, please install a Windows Media® Player 11 for your computer before transferring media files. The Android 5.1 system requires Windows Media® Player 11 support.

# **II. Your Home Screen**

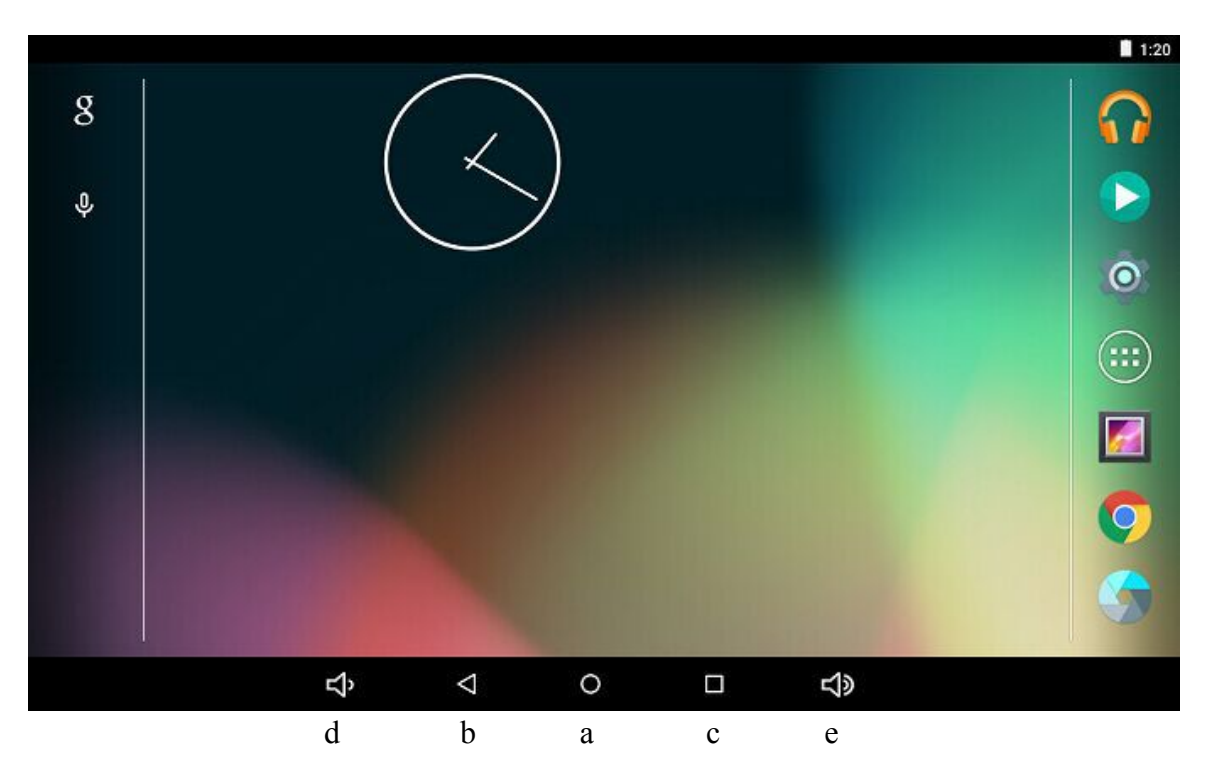

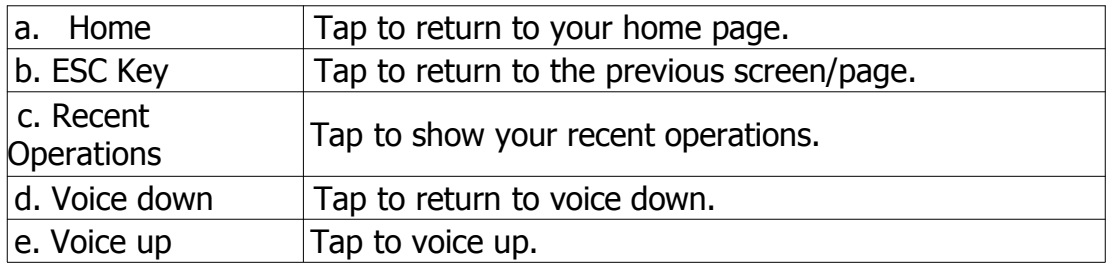

#### **2.1 Change wallpaper for home screen:**

Tap and hold your finger in any blank space of the home screen. You will see pop-up options. From there, you can choose wallpaper from the Gallery or live Wallpapers.

## **2.2 Add/delete applications on home screen:**

There are several apps on the home page; you can also add more frequentlyused app icons to your home page and delete those you don't use as often. Tap the App Launcher in the top right corner to access the All Apps Panel.

Tap and move the app you want to the home page.

To delete an app from your home page, simply tap and hold the icon. Then, drag it to the remove  $\times$  Remove icon.

# **2.3 Add widgets to home screen:**

## **Widgets are mini-programs or apps that help you personalize the home screen of your tablet. For example: You might like your tablet to show the weather, time, and date each time you power-on your tablet**

Tap the All Apps Launcher, and then tap Widgets. You will see an assortment of available widgets including clocks, calendars, e-mail, bookmarks and more. Simply tap and drag your selected widget to the home page to add it.

**Tip:** In addition to the home screen, you can access four more panels which can be customized with the icon of your choice. Simply slide your home page screen left or right to access them.

# **III. Network Connection**

### **3.1 Wi-Fi:**

**Wi-Fi can only be used when the tablet connects with a home Wi-Fi Access Point or a free, unsecured Wi-Fi hotspot.**

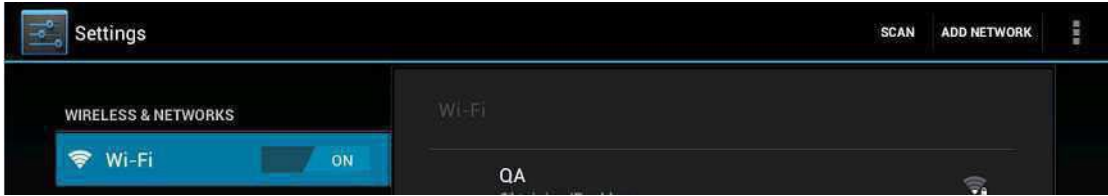

# **3.1.1 Turn on Wi-Fi:**

Within the App panel, tap "Settings." Under "Wireless & Networks", tap "Wi-Fi" to enable a Wi-Fi connection and turn it on. After a moment, your Wi-Fi networks list should populate. If you need to rescan for available networks, tap "scan."

Your tablet lists any networks it finds within range. Tap a network to connect. If necessary, enter Network SSID, Security, and Wireless password, and tap "Connect". When your tablet is connected to the network, the wireless indicator s appears in the status bar. Frequency waves indicate connection strength.

# **3.1.2 Turn off Wi-Fi:**

Please turn off Wi-Fi, if you are not using it, as it may extend the battery's life. To turn off Wi-Fi, tap it again.

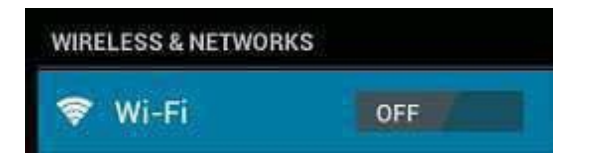

### **3.1.3 Add a Wi-Fi network:**

Users may also add a Wi-Fi network under "Wi-Fi settings". In "Wi-Fi settings," tap "Add network." Enter the SSID (name) of the network. If necessary, enter security or other network configuration details. Touch the save button to save the connection.

Note: Network status icons turn green **in all if you have a Google account added** to your tablet and the tablet is connected to Google services. This allows syncing of your Gmail™, calendar events, contacts, settings back-up and more.

# **3.2 Bluetooth:**

### **3.2.1 Bluetooth function operation**

Click setting application in main menu interface

Click bluetooth and open it.

If somebody open bluetooth in your surroudings, click search device in right above, then Tablet will automatically search the bluetooth device nearby. As picture 4.10

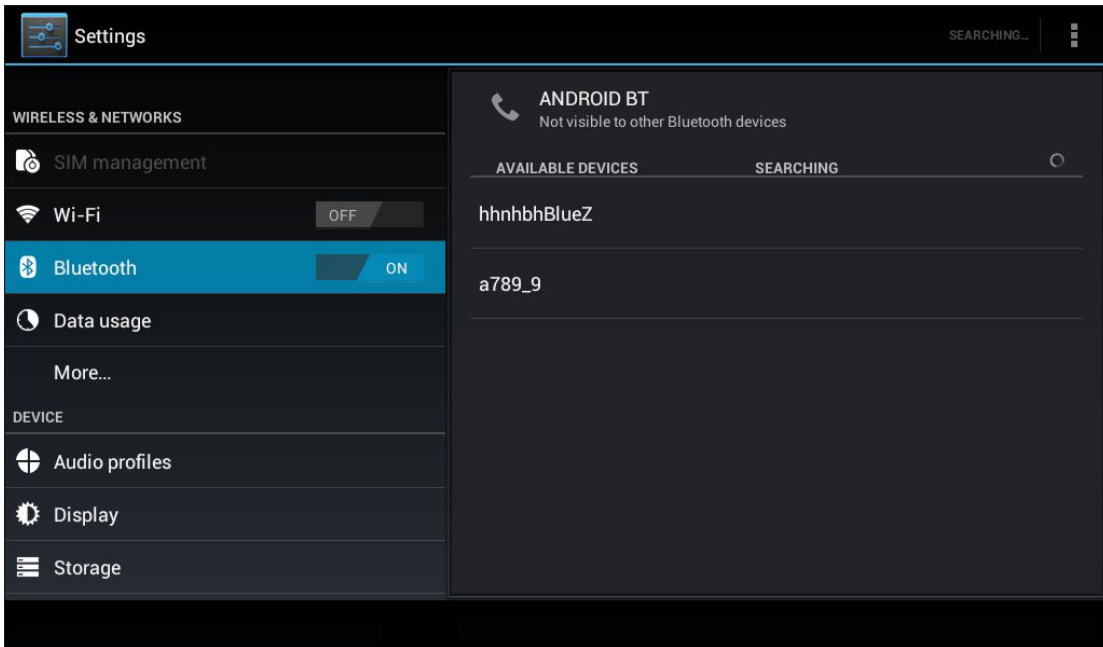

Picture 4.10

Click the available Bluetooth device, it will popup request window, enter into related password, and match the device to connect.

After match successfully, choose the operation you want to, click  $\frac{1}{1+\epsilon}$  to enter into Picture 4.11.

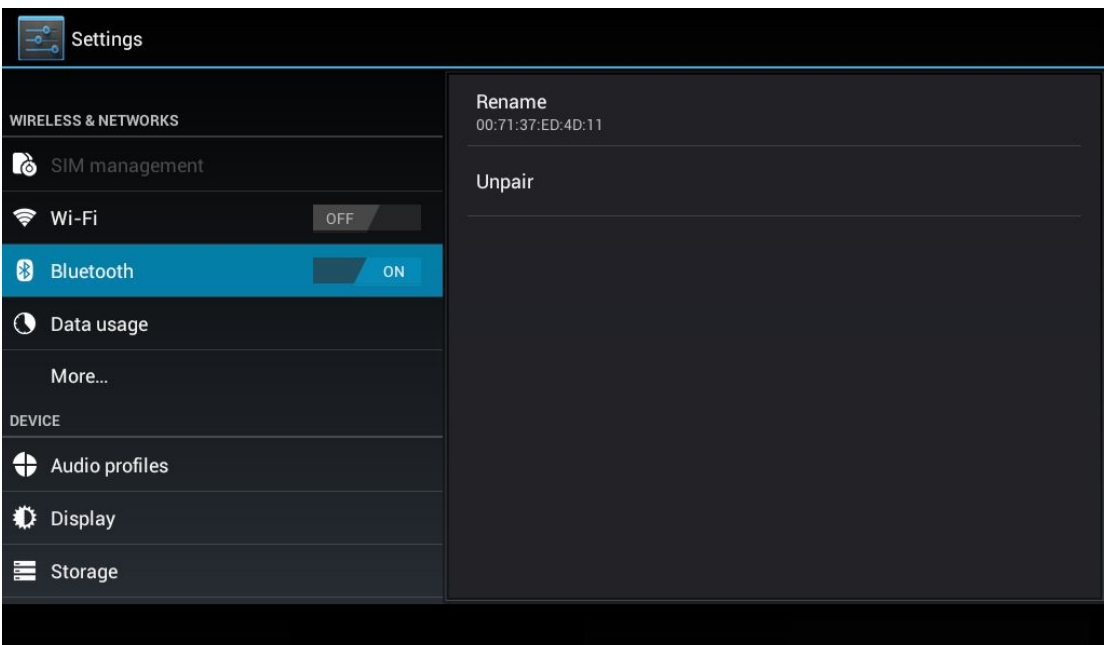

Picture 4.11

Bluetooth setting

Rename tablet

Click **in** icon in right top of Picture 4.10, as Picture 4.12, select rename tablet, you can rename it as you want

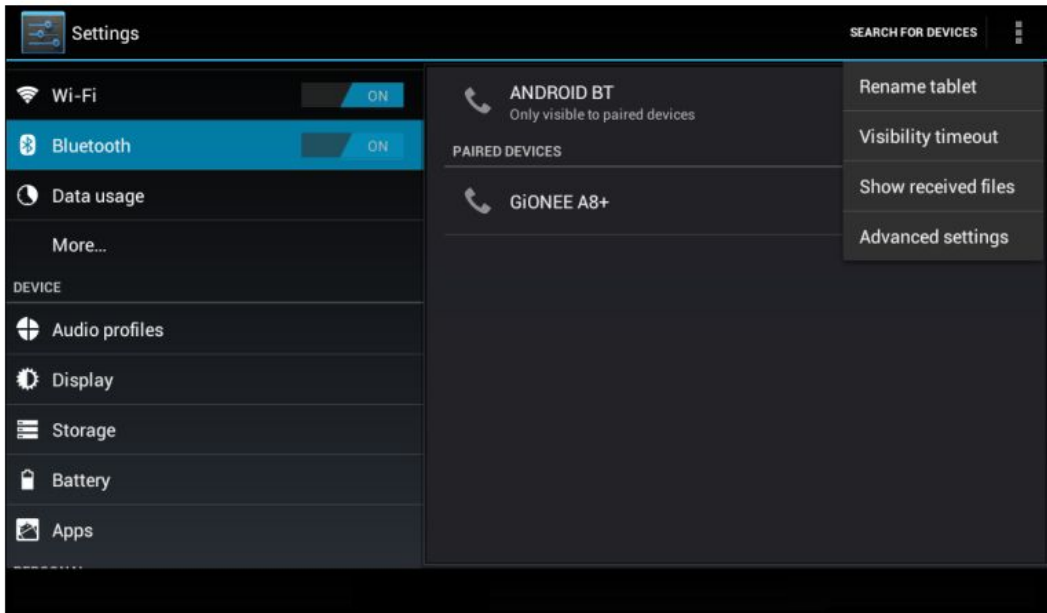

Picture 4.12

Check visibility timeout

Select visibility timeout setting in Picture 4.12, choose the time you want to set, as Picture 4.13(Note: check overtime setting is the time setting when Bluetooth is checked)

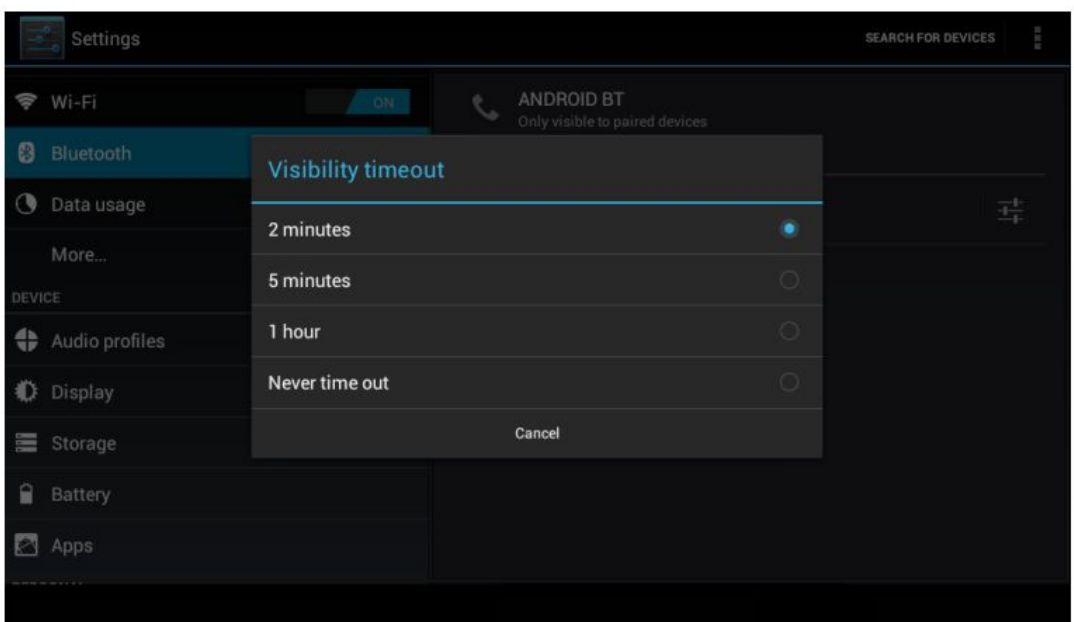

Picture 4.13

Display the file you received

Choose display the file you received in Picture 4.12, you can view download and upload files.

Bluetooth advanced setting

Choose Bluetooth advanced setting in Picture 4.12, enter into Picture 4.14

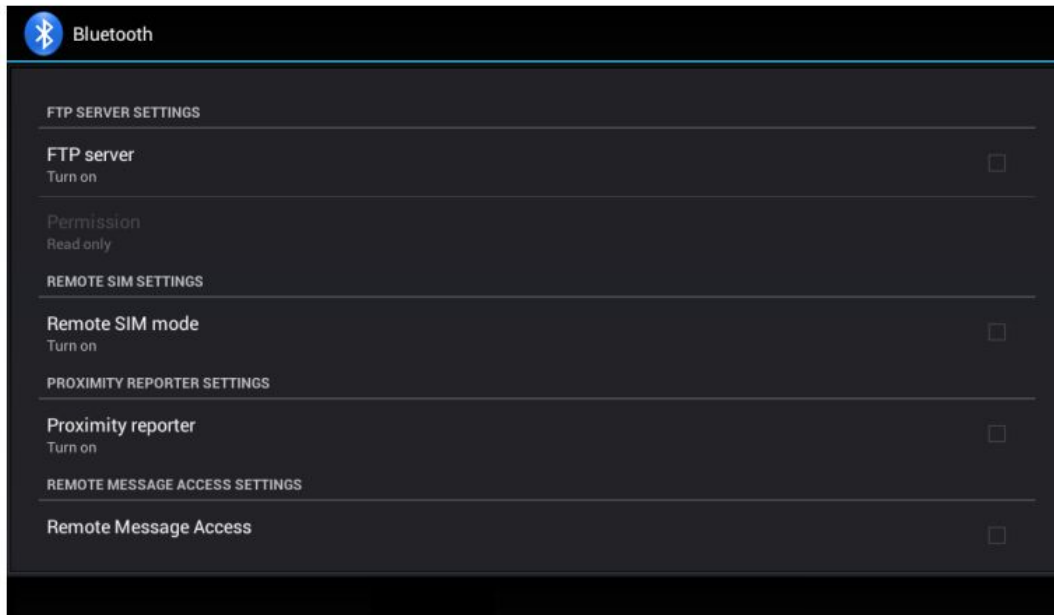

Picture 4.14

1. File transmission

Open file transmission service, connect Bluetooth FTP and customer device to visit and operate the file.

2. Bluetooth distance [induction](app:ds:induction) device

Open Bluetooth distance [induction](app:ds:induction) device, when two Bluetooth devices distance is quite far or connection is cut off, the Bluetooth will remind you with sound.

# **IV. Internet Browsing**

### **4.1 Internet Browsing:**

Before using your browser, make sure Wi-Fi or internet is connected. In your App Panel, tap the browser  $\Box$  icon to open your browser. Tap the address bar. The Android keyboard will appear for entry of keywords or URL.

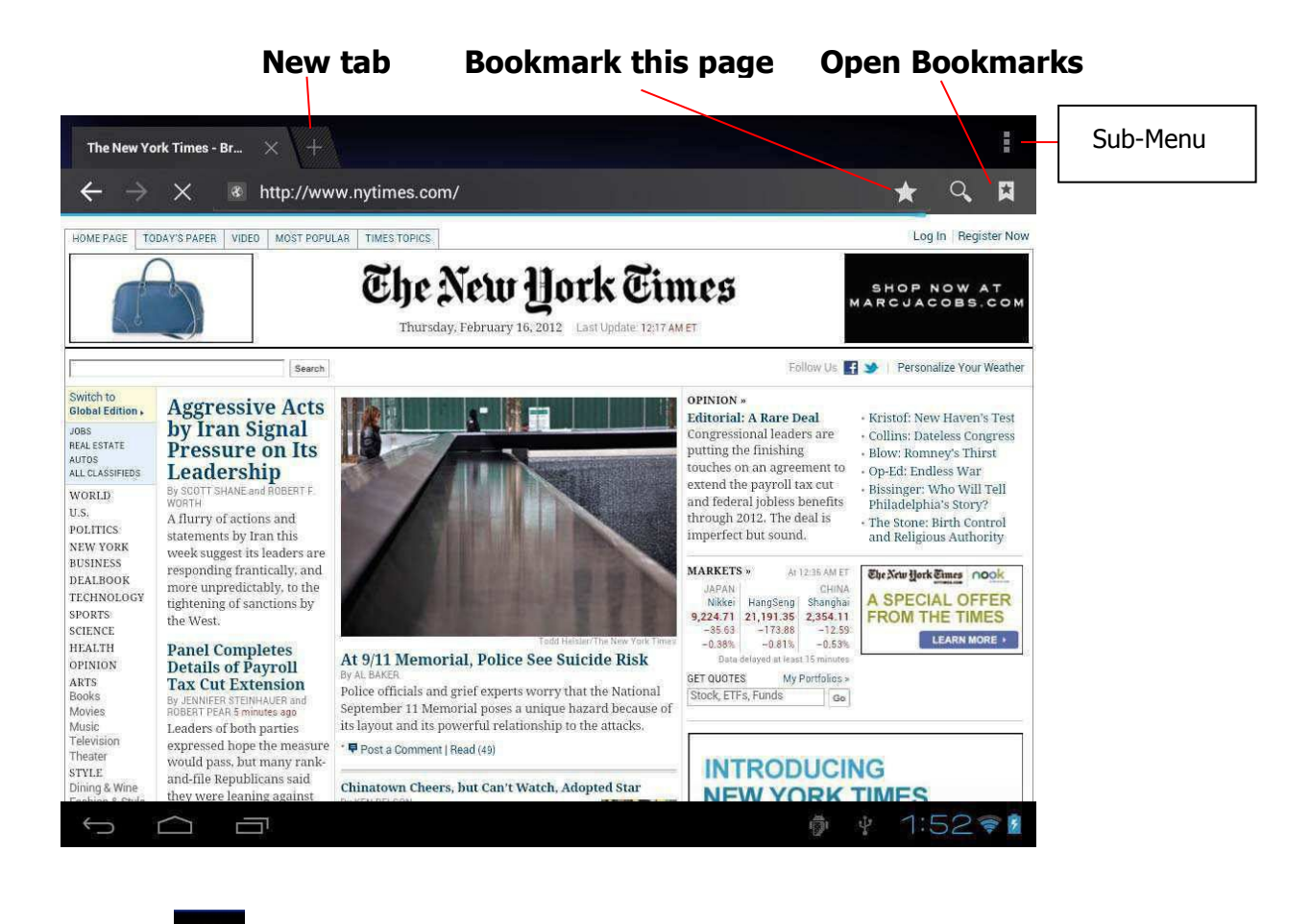

Tap the  $\Box$  icon in the top corner of the browser page to open the Sub-Menu.

# **V. Install and Manage Apps**

#### **5.1 Installing apps on your tablet:**

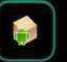

Go to the "ApkInstaller" **Applementally** to install and manage your apps. To install an application, follow steps below:

Tap to open the "APKInstaller." Tap "Install." Then tap "Internal Memory" or "TF Card". Available .apk files will appear on the right side. Touch the desired file to install it.

**Note:** Make sure the .apk file is workable on Android 4.2 and the suffix is .apk. e.g. "angrybirds.apk".

In some cases, there may be no icon on the App Panel after an .apk file is installed. Possible reasons may be that the app is not compatible with your OS or the downloaded .apk file is damaged or incomplete in some manner which may require downloading an alternate version of the file. A full version needs to be downloaded.

#### **5.2 Manage Apps:**

Tap to open the "APKInstaller." Tap "Manage." Tap the app, and then you can launch, export, or uninstall it.

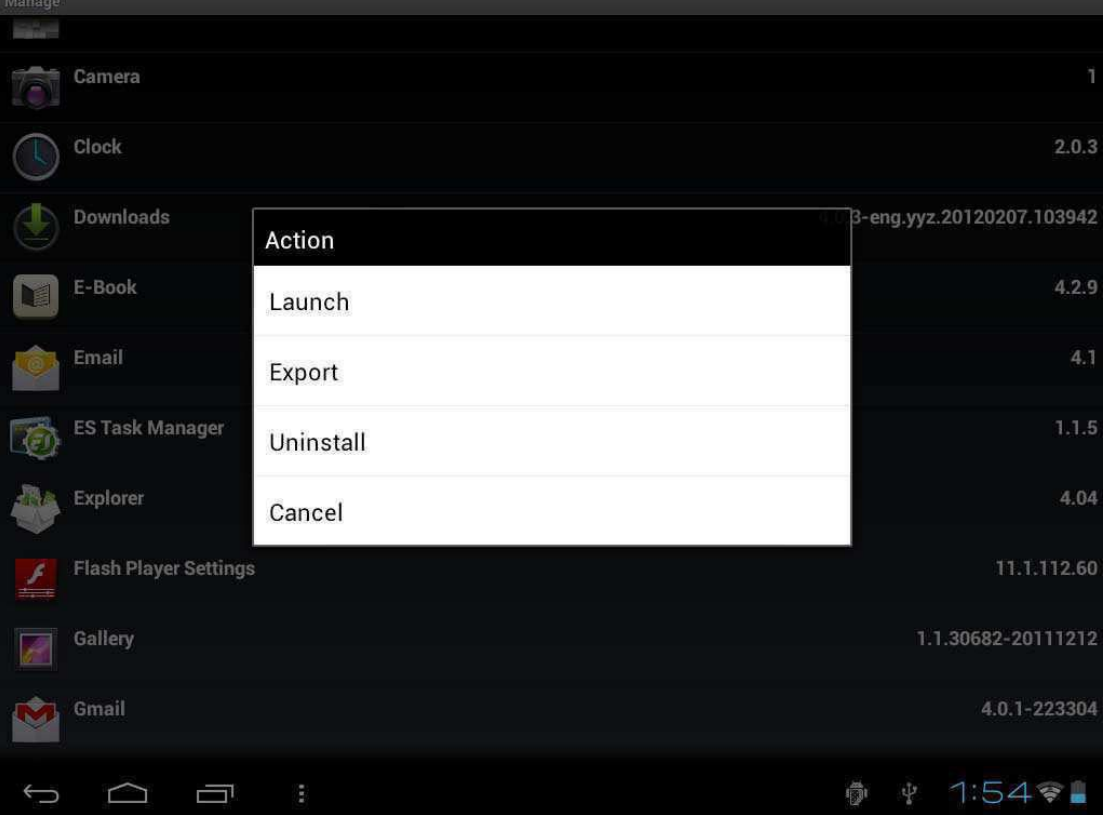

You can also go to "Apps" under "Settings" to manage apps.

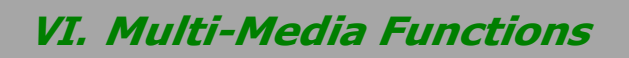

#### **6.1 Music:**

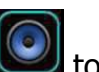

After loading your music into your tablet, tap the music icon  $\Box$  to open the music player. You can select songs by artist, albums, songs or play lists. Tap to select. The media player allows you to shuffle, skip, or pause your current selection and even displays the album artwork when available.

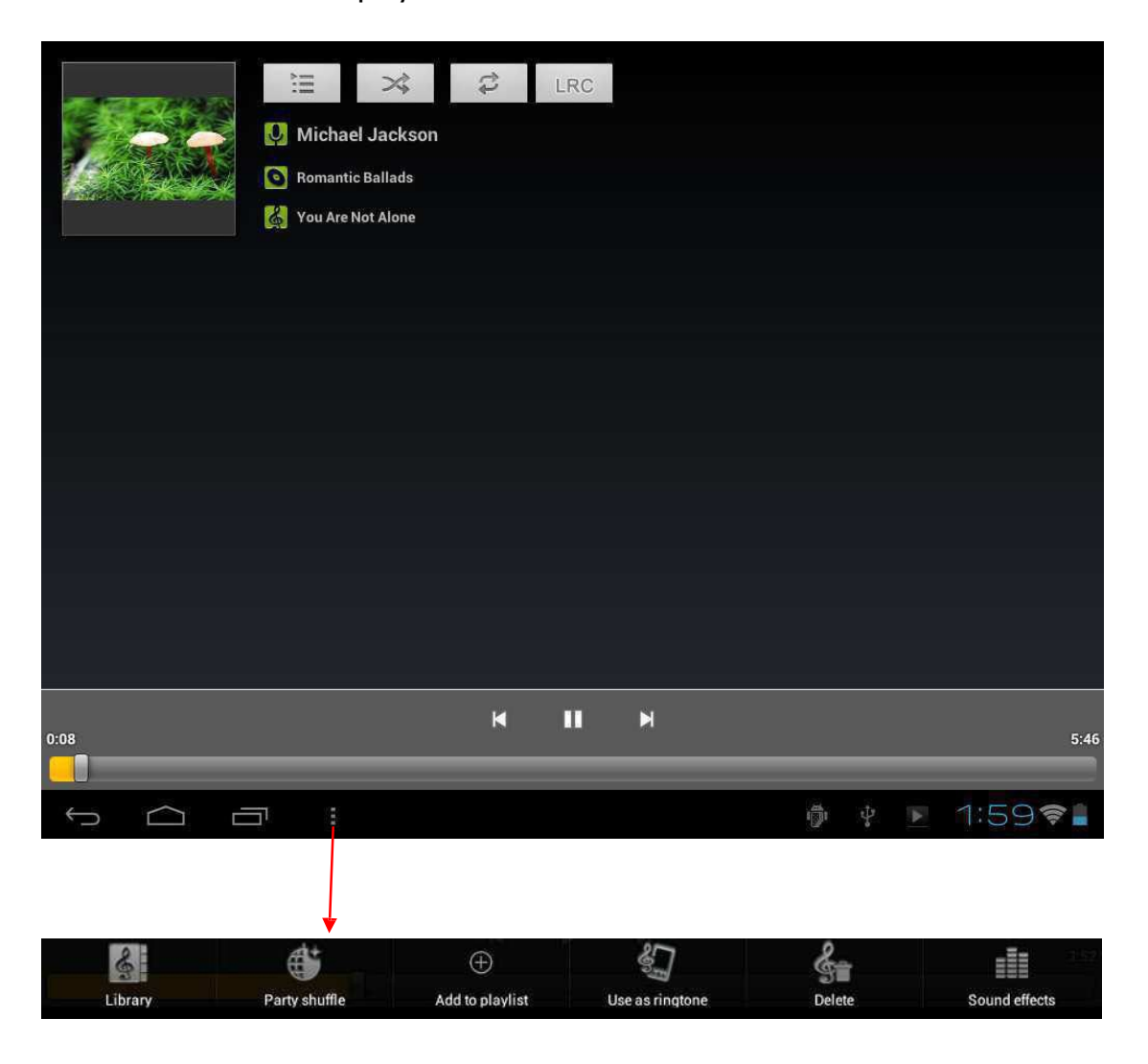

Tap  $\blacksquare$  in the bottom taskbar to open the Music Player sub-menu.

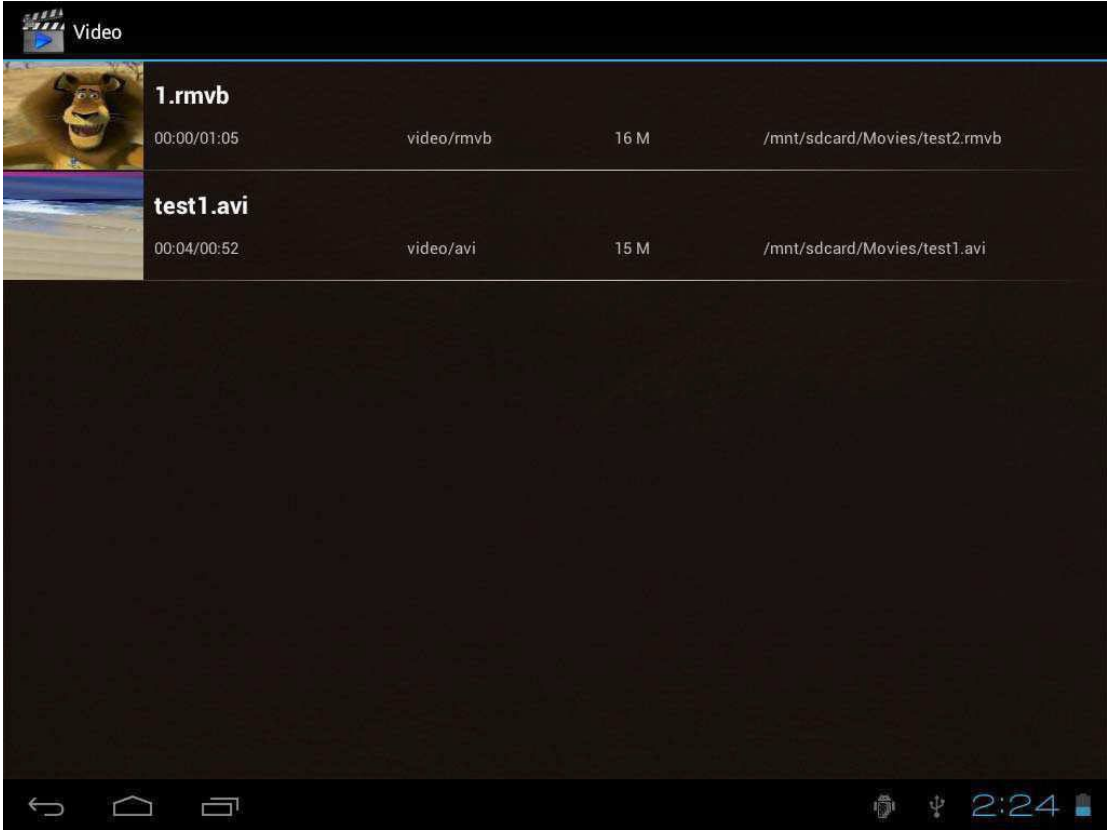

#### **6.2 Video:**

You can play videos saved in your tablet or TF card. To play, tap

video  $\begin{bmatrix} 1 & 0 \\ 0 & 1 \end{bmatrix}$  icon to launch the video player. Tap the video you would like to play. Tap the screen to show the video tool bar.The video tool bar allows you to play, fast-forward and pause your video, as well as add bookmarks, adjust brightness and adjust the screen ratio.

The video tool bar is shown below:

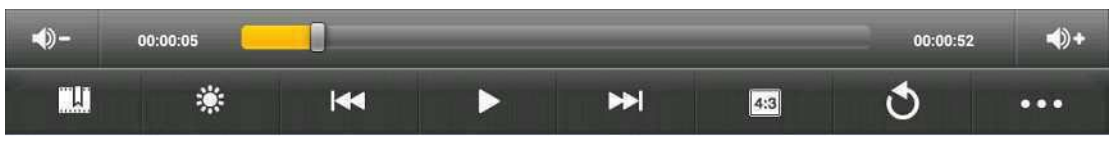

With the Wi-Fi on, you are also able to view online videos.

### **6.3 Gallery:**

You can view, share, and even edit your digital pictures on the tablet's full color,

high-resolution display. After loading your media, tap Gallery to display your pictures:

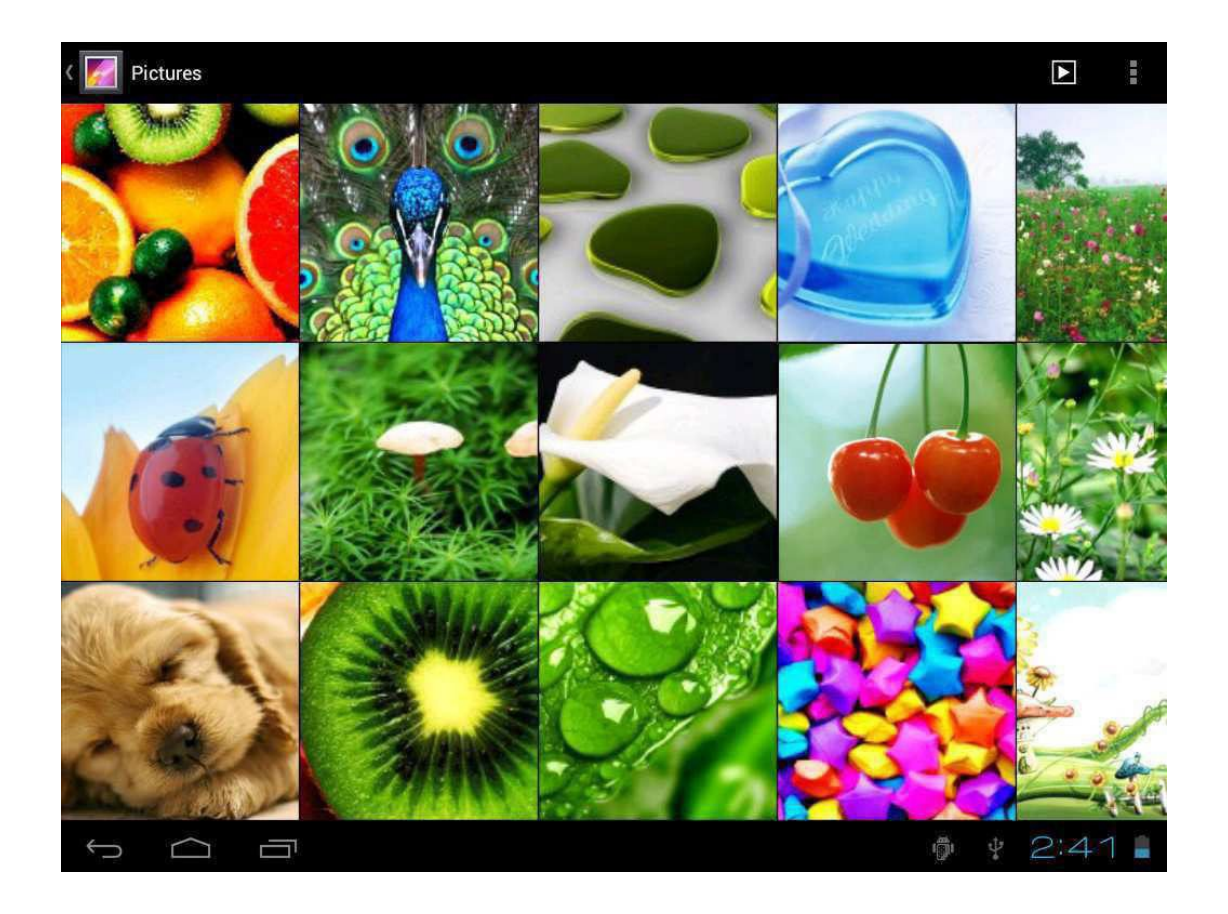

Tap the picture you want to display. Slide right or left to show other pictures. Tap the menu icon to access options to edit, rotate, crop, or set it as wallpaper.

### **6.4 How to use the Camera:**

Tap the icon to open camera. Your tablet has a built-in 2.0 MP rear camera. You can use the camera to take both photos and video. There is, also, a 0.3 MP front camera that allows you to on-line video chat.

**Note**: After you power on your tablet, you can go to the camera before dragging the lock to left.

To view photos

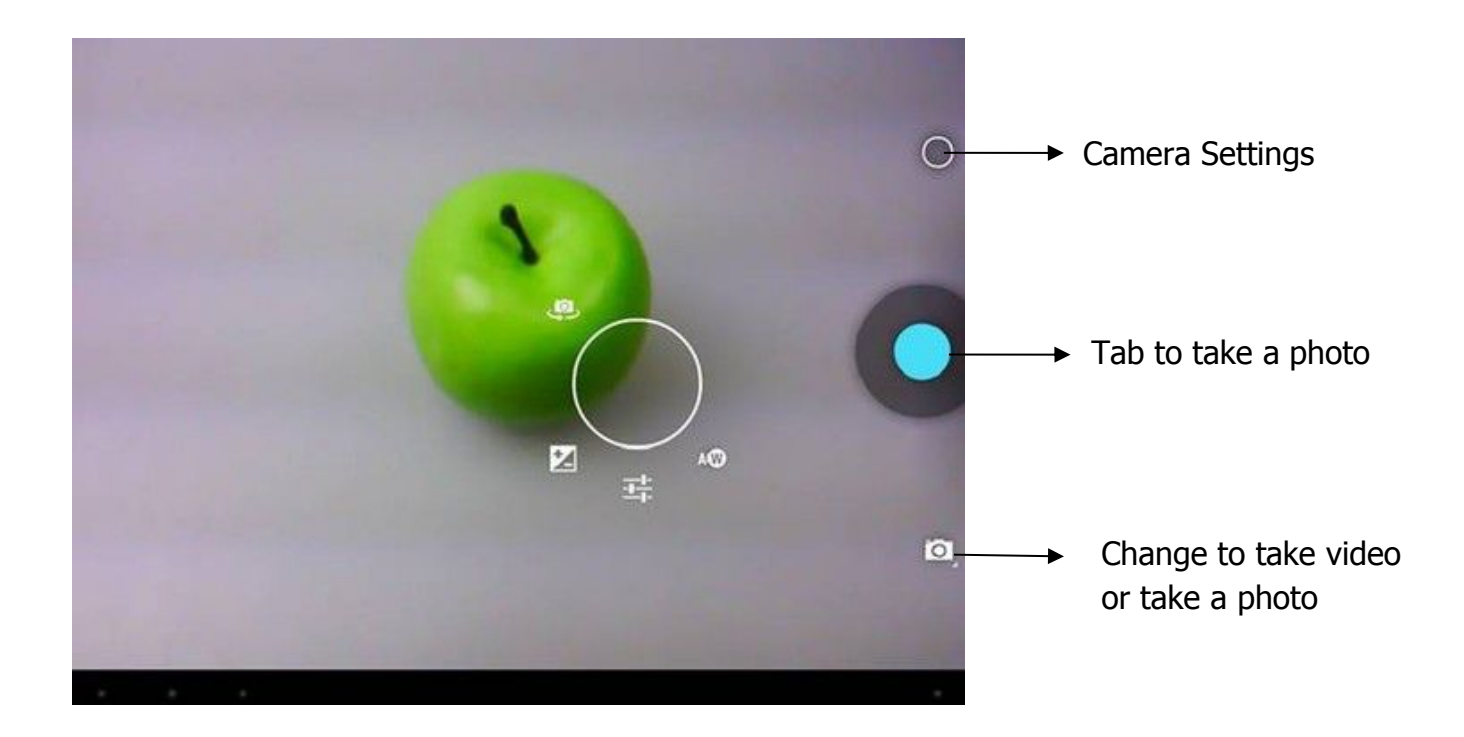

### **6.5 How to use the E-book reader:**

The tablet supports many e-Book formats like PDF, Text, E-Pub, and FB2....

Tap the "e-book" icon to open e-book shelves. Tap an e-book to open the book and read.

 $AA$ cases, to present the  $\mathfrak{c}$ i. *h*<br>*in* cases, to present intell<br>*hap* direct and most intelled<br>*hap* direct and most of one of  $\mathbf I$ 1.<br>
im cases, to present theory<br>
hap<sub>t</sub> direct and most one co-<br>
hap<sub>t</sub> direct anime of persons<br>
other. the course devicination<br>
describ mataing clear own exes, to and most one contract and a present the<br>the course of one school the<br>the course the persons the<br>making collect with example This is the story of what a Woman's patience can ect ourse of persons<br>the course the persons he<br>making the person experience endure, and what a Man's resolution can achieve. compared with the connected with the connected with the connected with the connected that the connection of the connection of the connection of the connection of the connection of the connection of the connection of the co If the machinery of the Law could be depended Let Watter Hart<br>Hare their own Eart<br>Let Watter Hart on to fathom every case of suspicion, and to experien late the Walter Haven<br>Let Walter Haven<br>twenty-eight yea conduct every process of inquiry, with moderate of narrato. assistance only from the lubricating influences the point a of oil of gold, the events which fill these pages persons who might have claimed their share of the public under notice fi attention in a Court of Justice. clearly and posi But the Law is still, in certain inevitable cases, them. the pre-engaged servant of the long purse; and Thus, the story he the story is left to be told, for the first time, in more than one pen, . this place. As the Judge might once have heard against the laws is told it, so the Reader shall hear it now. No one witness-with the  $5/610$  $3:28$ Ţ

You can page up or page down by sliding your finger right or left.

Tap  $\mathbb{H}$  the menu button to check the sub-menus. You can set the font size, go to page jump, check your bookmarks, set the auto flip time, etc.

### **6.6 Output of High Definition Multimedia Interface port:**

- a. Tap "Video player" or other video players and play a required movie.
- b. Adjust your TV set and select "HDMI" output
- c. Connect the tablet to your TV via HDMI cable, and wait for a few seconds for your TV set to receive signal.

**Note**: The port is a one-end output. The tablet PC goes dark when connected to the TV. To carry out operations on the tablet, please use a USB mouse.

# **VII. Settings**

Tap the "Settings" icon to go to settings.

You can check and set wireless networks, sound, display, storage, battery, accounts & sync, security, language, date & time, and much more.

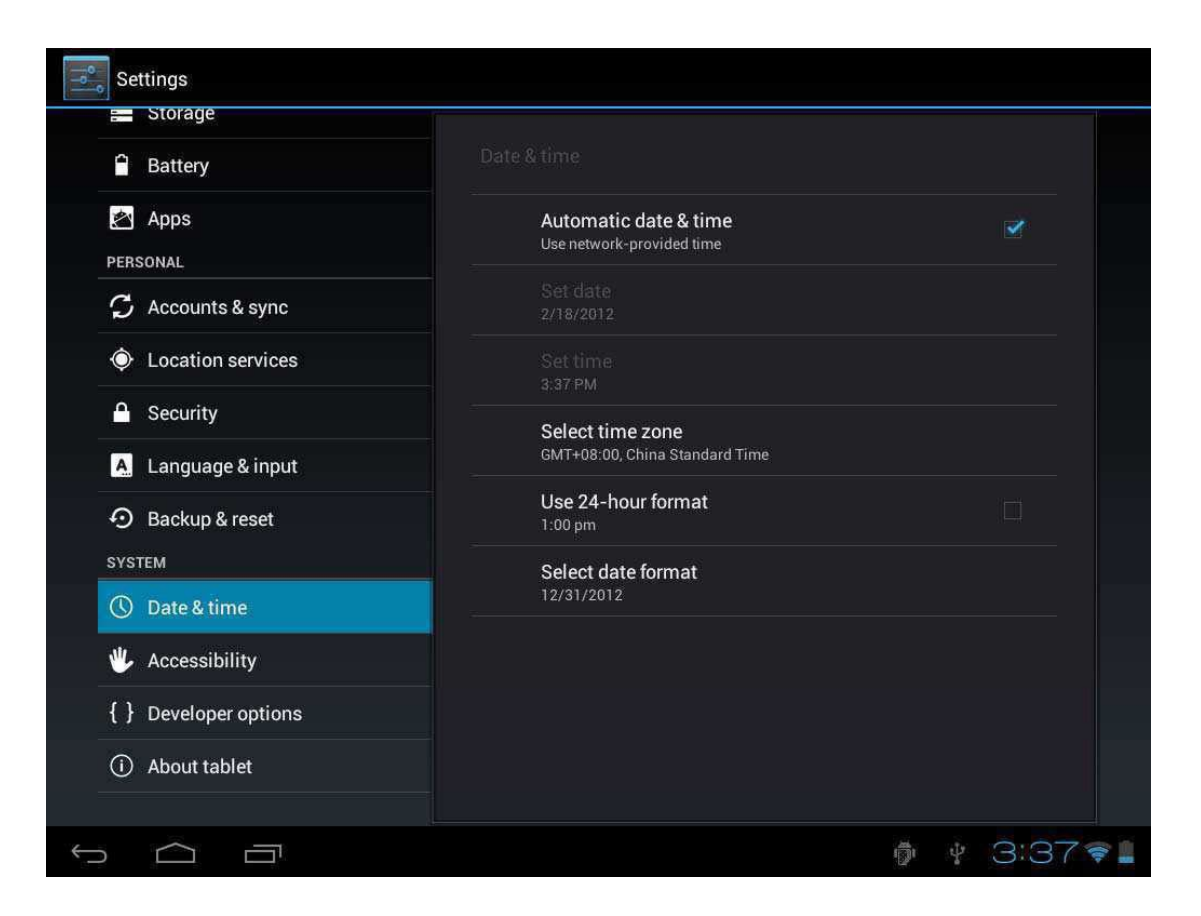

Wi-Fi: Tap "Settings." Tap "Wireless & Networks" to turn on Wi-Fi, and begin scanning for available networks. It will show a list of Wi-Fi networks scanned in range. Choose a strong Wi-Fi network to connect. (You may need to input the password).

Display: Can set brightness, wallpaper, sleep time-out, and font size here.

Storage: Check internal storage here. If you insert a Micro SD card, or USB disk, you can check the total and available space for your Micro SD card or USB disk. Please unmount it to safely remove it.

Battery: Check the battery status here.

Display: Tap "Settings. Tap "Display" to set brightness, screen time-out, etc.

Language & input: To set language and keyboard input.

Backup & reset: In the sub-menu, choose "back-up my data" and "factory data reset." If you choose factory data reset, all data from your tablet's internal storage WILL BE ERASED! Choose this option carefully!

About Tablet: To check information about your tablet, such as model number, Android version, etc.

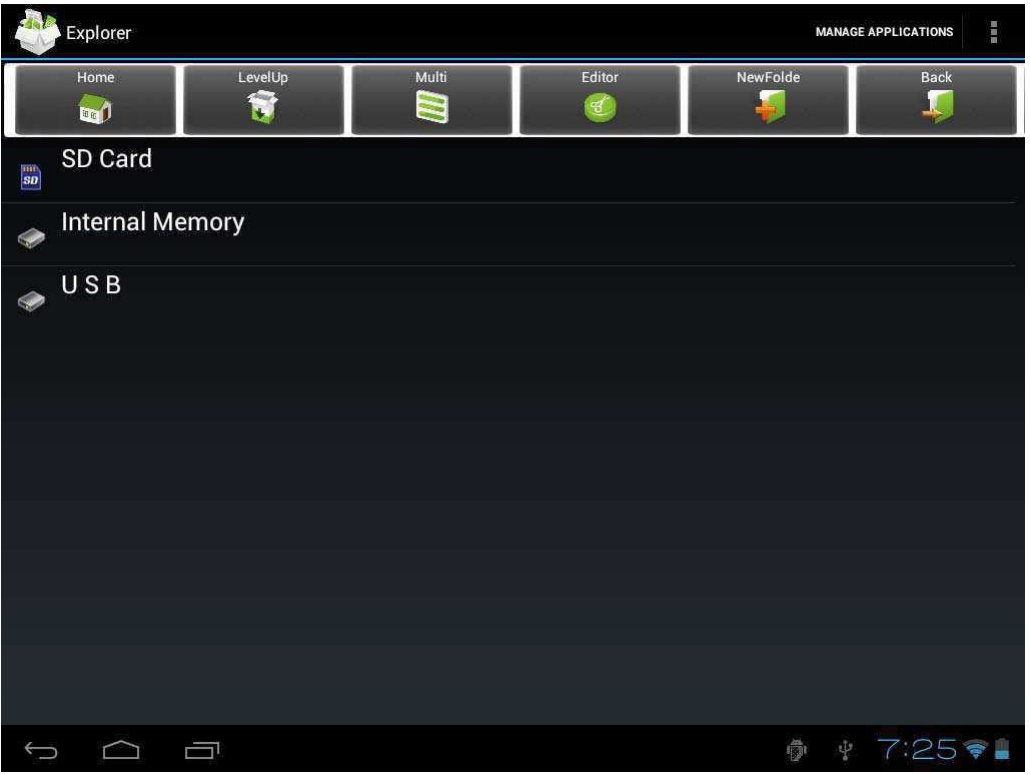

# **VIII. Explorer**

In Explorer  $\Box$ , you can manage all your files. You can copy, delete, paste, or rename your files in your Micro SD card, Internal Memory and USB disk.

For example, to copy files from "Internal Memory" to micro "SD Card:"

- 1. Open "Explorer." You will see the above interface.
- 2. Tap "Internal Memory" to see files in your tablet.
- 3. Tap "Multi"  $\left| \frac{1}{n} \right|$  icon, and then select the files you want to edit.
- 4. Tap the "Editor" **in the icon.** You will see a pop-up menu, select "copy."

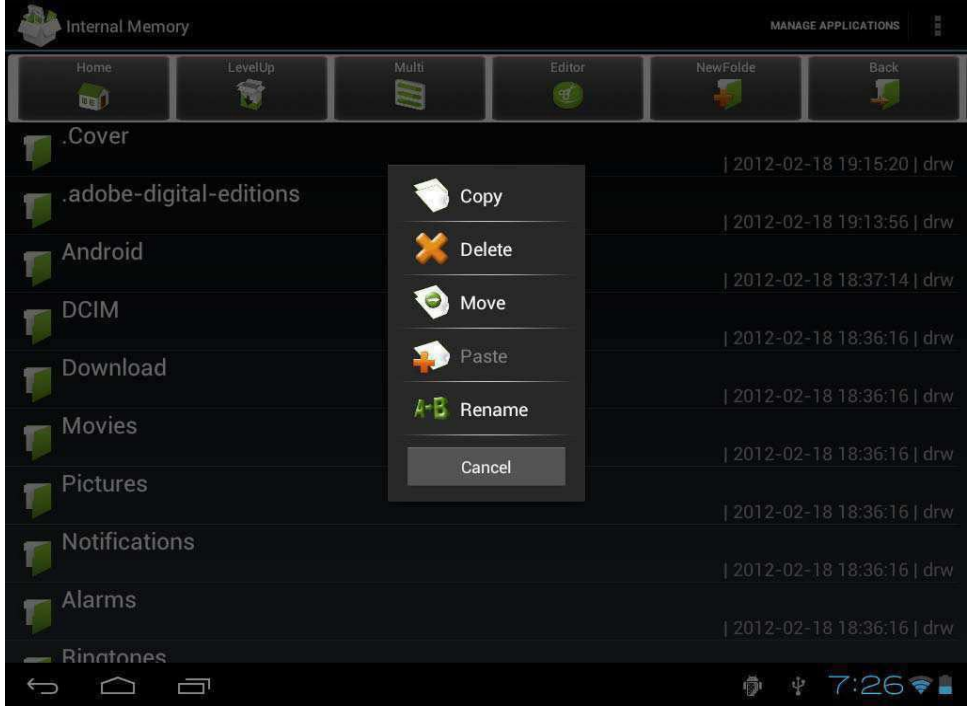

5. Tap "Home" **in** icon in the top left to return to the main menu.

Tap "SD card." Tap the "Editor"  $\blacksquare$  icon, and you will see a pop-up menu. Select "Paste." Files are then copied from your tablet to your Micro SD card.

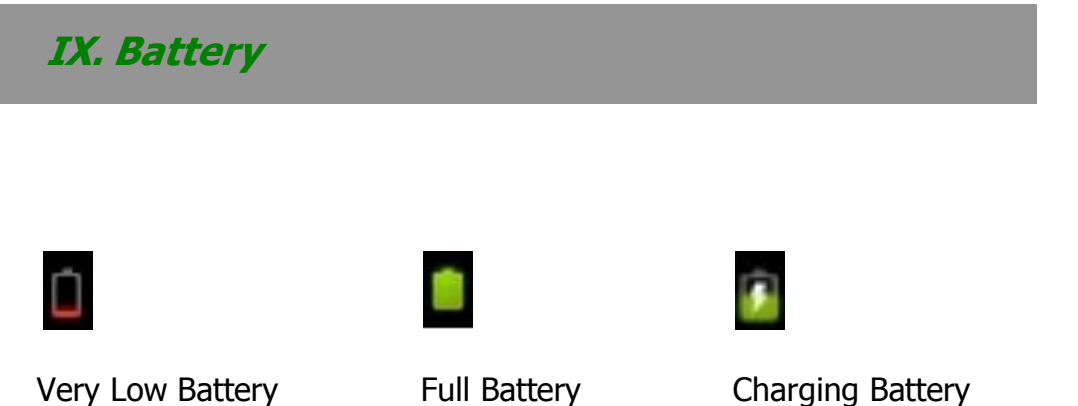

Indicates the battery is at full charge. When the battery level becomes too low, a prompt will appear to notify you to charge your tablet.

While charging, you can check the charging status in the lock screen:

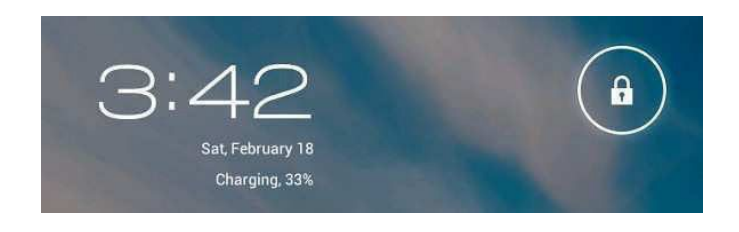

It takes approximately 5 hours to charge your tablet to full battery. Please use the 5V adapter included with your tablet for charging.

# **Troubleshooting**

1. Unable to turn on the tablet?

Check the battery power level by turning on your tablet using the power adapter. If battery level is low, charge the battery. If the tablet still won't turn on with the adapter, it may require a reset (see pg.4).

2. No sound from earphones?

Check to see if volume level has been set to '0'. Check to see if earphone is broken by trying a new earphone with the tablet.

3. Noticeable noise?

Check if there is dust in the earphone or speaker. Check if the file is broken.

4. Freezing apps or operations?

Place a pin into the reset hole to restart your tablet.

5. Screen drift or unresponsive screen?

To correct it, you may a) Go to Settings  $\rightarrow$  Accessibility  $\rightarrow$  Touch panel calibration to calibrate it; b) In case calibration cannot be carried out, you may press and hold the power button for about 15 seconds to force the tablet to shut down. Calibration will be automatically done after you start up your tablet. c) Use a USB mouse to carry out calibration operations on your tablet.

6. Application not working?

Possible reasons may be that this app is not compatible with your OS or the downloaded .apk file is broken. You may need to download a full version.

8. How to delete a Google™ account?

If an account is added, the account is shown in the "Accounts & Sync" option within the "Settings" menu, where you may also add another account.

To delete an undesired account, tap "Settings." Tap "Privacy settings," then tap "Factory data reset." Your tablet's internal storage, downloaded apps, etc. will also be deleted, except the info in your removable memory card. Make sure to remove any memory card before selecting the factory data reset. BE CERTAIN YOU WANT TO RESET ALL DATA BEFORE PROCEEDING WITH THIS STEP!

Android and Gmail are trademarks of Google Inc. Microsoft Word, Excel, Windows

Media and Windows XP are trademarks of the Microsoft group of companies.